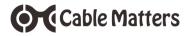

# 60 GHz Wireless Dock Basic Model

Model 107007

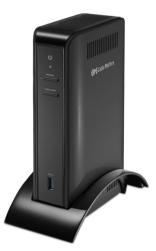

**User Manual** 

Email: support@cablematters.com

## **Table of Contents**

| 1. INTRODUCTION                                      | 1  |
|------------------------------------------------------|----|
| 1.1 Introduction                                     |    |
| 1.2 Copyright and Trademarks                         |    |
| 1.3 FCC Compliance Statement                         |    |
| 2. PRODUCT OVERVIEW                                  |    |
| 2.1 Package Contents                                 |    |
| 2.2 Wireless Dock Features                           | 2  |
| 2.3 System Requirements                              |    |
| 2.4 Dock Placement                                   |    |
| 3. CONNECTION AND OPERATING INSTRUCTIONS             | 3  |
| 3.1 Installation Checklist (before pairing the Dock) |    |
| 3.2 Panel Diagrams                                   | 4  |
| 3.3 Pairing the Wireless Dock                        | 5  |
| 3.4 Power and LED Indicators                         | 6  |
| 3.5 Function Button                                  |    |
| 3.6 Wireless Dock Manager Software                   | 7  |
| 3.7 Configuring a Display with HDMI                  | 8  |
| 3.8 Connecting a USB Peripheral Device               |    |
| 3.7 Configuring a Display with HDMI                  | 8  |
| 3.8 Connecting a USB peripheral device               |    |
| 3.9 Troubleshooting Tips                             | 9  |
| 4. TECHNICAL SPECIFICATIONS                          | 10 |
| 5. WARRANTY AND SUPPORT                              |    |
| 5.1 Customer Support and Contact Information         |    |
| 5.2 Warranty Information                             |    |
| 5.3 Limitations of Liability                         |    |

### 1. INTRODUCTION

#### 1.1 Introduction

Thank you for your purchase from Cable Matters® Inc., the 'Reliable Connectivity' company. This User Manual provides an overview of the features and installation of the

## 60 GHz Wireless Dock Basic Model

Please read these instructions carefully before connecting, operating or configuring this product. Keep this user manual for future reference.

Contact support@cablematters.com for questions or product support.

#### 1.2 Copyright and Trademarks

Specifications are subject to change without notice. Cable Matters is a registered trademark or trademark of Cable Matters Inc. All rights reserved. All other trademarks are the property of their respective owners.

Holl les Holl fogs and High Derloids Multimula Indexes are holizands or opplend helicitudes of HOM Licensing, LLC is the United States and/or other counties. Stati France 7 and USE for an Antoined and the Indexes are holizands or in the U.S. and/or other counties. Name of the Thinkehold Loga are takemarks of Holl Cognitive in the U.S. and/or other counties. Name is a subsense of Holizands in the U.S. and/or other counties.

#### 1.3 FCC Compliance Statement

This device complies with Part 15 of the FCC Rules. Operation is subject to the following two conditions: 1) This device must not cause harmful interference, and 2) this device must accept any interference received, including interference that may cause undesired operation.

### 2. PRODUCT OVERVIEW

#### 2.1 Package Contents

Please check that the following items are contained in the package:

- 1 x 60 GHz Wireless Dock Basic Model
- 1 x Cradle Stand
- 1 x AC Power Adapter
- 1 x User Manual (available in a PDF from cablematters.com)

#### 2.2 Wireless Dock Features

- · Connect a computer with a WiGig antenna and wireless card
- · Connect four USB 3.0 Type-A (5 Gbps) peripherals
- · Connect an external display with HDMI input
- K-Slot style security port for attaching a cable lock
- Cradle stand to support the Dock

#### 2.3 System Requirements

| Computer          | WiGig enabled computer<br>Intel Triband Wireless card |  |
|-------------------|-------------------------------------------------------|--|
|                   |                                                       |  |
| Supported OS:     | Windows 10                                            |  |
| Software          | Intel Wireless Dock Manager                           |  |
| External Display: | HDMI input port and an HDMI cable                     |  |
| USB 3.0:          | USB 2.0 or 3.0 cable to connect a peripheral device   |  |
| Power:            | AC outlet (US Standard)                               |  |

Note: All cables to connect devices to the Dock are sold separately

#### 2.4 Dock Placement

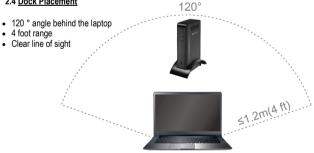

### 3. Connection and Operating Instructions

#### 3.1 Installation Checklist (before pairing the Dock)

- Locate an AC power outlet within 5 feet to provide power to the Dock
- Place the Dock behind your laptop within 4 feet for the best performance
- Attach an HDMI cable (sold separately) to an external display and the Dock to view all of the pairing and password functions. See page 8 for details.
- Download the latest wireless drivers with the Intel Driver Update Utility. This utility will check for any updated wireless drivers and help you find computer updates from the computer manufacturer

| <b>~</b> | Intel® Driver Update Utility The Intel® Driver Update Utility keeps your system up-to-date, detecting which driver updates are relevant to your computer. |
|----------|----------------------------------------------------------------------------------------------------|
|          |                                                                                                    |

· Use the search box in the Windows taskbar to find the utility:

| Intel * Driver Update Utility                                |             |                   | - 0 >                     |
|--------------------------------------------------------------|-------------|-------------------|---------------------------|
| (intel <sup>®</sup> Intel <sup>®</sup> Driver Update Utility | ()          |                   | Version 2.61)<br>Feedback |
| A Home                                                       | Q, Search M | anually 😣 History | O Settings 🕥 Help         |
| Update your compute<br>O<br>1. Scar<br>www.www.              | steps.      | پو<br>3. Install  | n three easy              |

 Download the latest version of the Intel Wireless Dock Manager software <a href="https://downloadcenter.intel.com/download/26204/Intel-Wireless-Dock-Manager-Software">https://downloadcenter.intel.com/download/26204/Intel-Wireless-Dock-Manager-Software</a>

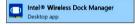

### 3.2 Panel Diagrams

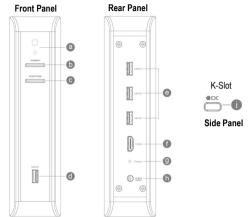

#### Front Panel

- a) LED Indicator for power and connection status
- b) Power button to turn the Dock on and off
- c) Function button for pairing and disconnecting the computer
- d) USB 3.0 (5 Gbps) port to attach USB 3.0/2.0 peripherals

#### Rear Panel

- e) 3 x USB 3.0 (5 Gbps) port to attach USB 3.0/2.0 peripherals
- f) HDMI video out port
- g) Factory reset pin hole (insert a pen tip for 5 seconds with the Dock powered on)
- h) AC adapter power cord port

#### Side Panel

i) K-Slot security port for connecting a cable lock

## 60 GHz Wireless Dock Basic Model

#### 3.3 Pairing the Wireless Dock

- 1) Insert the Dock into the cradle stand and place it as shown on page 2
- 2) Connect the AC power adapter to the Dock and an electrical outlet
- 3) Connect an HDMI cable from the Dock to an external display
- Press the **Power** button to turn on the Dock and check that the blue LED it lit
- 5) Open the DEVICES menu in Windows

10 Wireless Dock Manager

 Select + Add a device to search for the Dock. Look for the Dock device name Dock\_XXXX (four assigned letters and numbers)

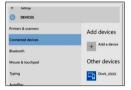

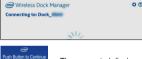

The connected display prompts you to press the Function button.

- 7) Open the Intel Wireless Dock Manager
- 8) Press the **Function** button on the Dock to complete pairing
- 9) The Dock Manager software confirms that the Dock is connected

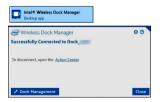

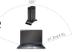

#### 3.4 Power and LED Indicators

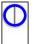

**Power:** Blue LED power indicator is lit when the Dock is connected to power and the **Power** button has been depressed.

Connection Status LED Indicator (for a wireless connection)

| LED COLOR        |               | STATUS                      |
|------------------|---------------|-----------------------------|
| Yellow           | $\bigcirc$    | Ready to connect            |
| Green            |               | Dock connected              |
| Green (blinking) | $\rightarrow$ | Firmware upgrade in process |
| Off              | Ò             | Dock disconnected           |
| Red              |               | Error                       |
|                  | FUNCT         | ION                         |

#### 3.5 Function Button

| FUNCTION            | DOCK STATE    | ACTION         | RESULT                  |
|---------------------|---------------|----------------|-------------------------|
| Initial/New Pairing | Not Connected | Short Press *  | Connect to Dock         |
| Engage Sleep        | Connected     | Short Press    | Puts laptop to sleep ** |
| Disconnect Dock     | Connected     | Long Press *** | Disconnect Dock         |
| Wake Dock           | Connected     | Short Press    | Wakes laptop            |
| Wake Monitor        | Not in range  | Short Press    | View monitor            |

\* Short Press = > 2 seconds

\*\* When supported by laptop power options

\*\*\* Long Press = 3-10 seconds

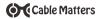

#### 3.6 Wireless Dock Manager Software

Click on Dock Management tab to open the menu

| Wireless Dock Manager                 | 00    |
|---------------------------------------|-------|
| Successfully Connected to Dock        |       |
| To disconnect, open the Action Center |       |
|                                       |       |
| / Dock Management                     | Close |

#### Information

Change the name of the Dock Check for software version 2.6.1.102 or newer

#### **Dock Access Settings**

Individual - Connect automatically

Shared - Manually select Dock from device list

| Not Connected                                                         |
|-----------------------------------------------------------------------|
| Your PC is currently not connected to a dock.                         |
| To connect to a dock, click <u>here</u> and select the dock you want. |

| Dock Manage  | ment X                                                         |
|--------------|----------------------------------------------------------------|
| Dock Man     | agement                                                        |
| Informatio   | n                                                              |
| Name         | Dock                                                           |
| Software     | Version 2.6.1.102                                              |
| Dock Aco     | ess Settings                                                   |
| Indiv        | idual: Allow automatic connections                             |
|              | v automatic connection at longer range No<br>s only to this PC |
| O Shar       | ed: Require manual connections                                 |
| O Publ       | ic: Require pairing for all connections                        |
| Confirmat    | ion Settings                                                   |
| Pust         | button                                                         |
| O PIN        | entry                                                          |
| Signal Pro   | ferences                                                       |
| Preferres    | Radio Channel Auto (Default)                                   |
| Takes effect | t on next connection                                           |
| Password     |                                                                |
| Require      | a password to manage these dock settings No                    |
| Note that th | is password is not required to connect to the dock             |
| Passwor      | 1                                                              |
| Passwor      |                                                                |

Public - Requires pairing to the Dock each time

#### Confirmation Settings

**Push button** - Press Function button to pair Dock

Pin entry - Enter assigned 8-digit PIN to pair

Note: A display must be connected to view the assigned PIN. A reset is required if PIN is lost.

## Signal Preferences

Keep at Auto (Default) setting

#### Password

Password up to 30 characters to manage settings

Note: A reset is required if password is lost

Select Save Changes when finished

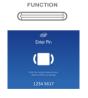

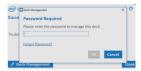

#### 3.7 Configuring a Display with HDMI

Cable Matters

The Dock supports an HDMI display up to 2560x1600 @ 60Hz

- 1) Select the HDMI video input from the display menu
- 2) Open the Intel HD Graphics Control Panel from the Windows search bar

Clone or Extend the display

Adjust the video resolution and refresh rate

3) Adjust the audio from the Sound icon in the Windows notification area

Locate the connected display and select Set Default

Note: HDCP is not supported by the Dock for viewing protected video content

#### 3.8 Connecting a USB peripheral device

- 1) Connect a USB 2.0 or 3.0 device to the Dock
- 2) The device should be recognized after downloading any needed drivers
- 3) Use Safely Remove or Eject to remove the device before unplugging

#### Note:

• USB 3.0 ports provide trickle charging (900mA) and data transfer

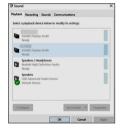

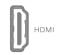

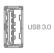

### 3.9 Troubleshooting Tips

#### Drivers & Software

- · Download the Intel Driver Update Utility to check for updated WiGig drivers
- · Check for updated wireless drivers from your laptop manufacturer
- · Use the latest version of the Intel Wireless Dock Manager to configure the Dock settings

Note: Dock must be paired with the computer for connected devices to function

#### <u>Dock</u>

- · Check that the Dock is connected to AC power and the blue LED is lit
- · Check the placement of the Dock behind the laptop within 4 feet and 120°
- · Connect a display with HDMI to view the Dock pairing information
- Insert a pen for 5 seconds into Reset pin hole if a PIN or password is forgotten

#### Cabling

- · Check that all cable connections are secure
- · Test device cables with different equipment

#### Laptop Source

- · Blinking screen on laptop when Dock is connecting is normal
- · Reboot the laptop and reset the Dock if there is no connection recognized

#### Connected Display

- · Select a compatible video resolution with the laptop if there is no video
- Open the Intel Graphic Control Panel from Windows to change the settings
- · Select the HDMI input from the display menu
- Adjust the audio level from the display menu

#### USB Peripheral Devices

- · USB devices that require more than 900mA should be powered separately
- · USB ports do not function as a stand-alone charger

### Contact support@cablematters.com with a description of your computer

## 4. TECHNICAL SPECIFICATIONS

| Host Connection               | 60 GHz 802.11ad         |
|-------------------------------|-------------------------|
| HDMI Video Out                | 19-Pin HDMI Female      |
| USB 3.0 Ports                 | 4 x USB 3.0 Type A      |
| Power Input / Output          | AC 100-240V / DC 12V/3A |
| OS Support:                   | Windows 10              |
| Dock Dimensions (HxDxW)       | 7.9 x 4.8 x 2.0 Inches  |
| Stand Dimensions (LxWxH)      | 6.6 x 3.1 x 1.6 Inches  |
| Operating/Storage Temperature | 32-104° F/-4-158° F     |
| Compliance                    | C E, FCC                |
| Warranty                      | Limited One-Year        |

Note: Specifications are subject to change without notice

## 5. WARRANTY AND SUPPORT

#### 5.1 Customer Support and Contact Information

Cable Matters offers lifetime technical support as an integral part of our commitment to provide industry leading solutions.

Email us with any questions at support@cablematters.com.

#### 5.2 Warranty Information

This product is backed by a limited one-year warranty. The warranty covers parts and labor costs only. Cable Matters does not warrant its products from defects or damages arising from misuse, abuse, or normal wear.

#### 5.3 Limitation of Liability

In no event shall Cable Matters Inc. (including their officers, directors, employees or agents) be liable for any damages (whether direct or indirect, special, punitive, incidental, consequential, or otherwise), loss of profits, loss of business, or any pecuniary loss, arising out of, or related to the use of this product exceeding the actual price paid for the product (as allowed by state law). Specifications are subject to change without notice.

www.cablematters.com

10